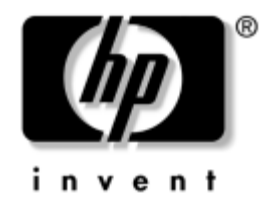

# **Guida Introduttiva**

#### HP Compaq Business Desktops Modello D530 Ultra-Slim Desktop

Numero di Parte del Documento: 325444-061

#### **Aprile 2003**

Utilizzare la presente guida dopo aver completato le procedure indicate nella guida di *Installazione rapida*. La presente guida contiene informazioni utili alla configurazione del software fornito ed informazioni sulla risoluzione dei problemi di base che potrebbero verificarsi durante la fase iniziale di installazione.

© 2003 Hewlett-Packard Company © 2003 Hewlett-Packard Development Company, L.P.

HP, Hewlett Packard e il logo Hewlett-Packard sono marchi di Hewlett-Packard Company negli U.S.A. e in altri paesi.

Compaq è un marchio di Hewlett-Packard Development Company, L.P. negli USA e in altri paesi.

Microsoft e Windows sono marchi di Microsoft Corporation negli Stati Uniti e in altri paesi.

Adobe, Acrobat e Acrobat Reader sono marchi o marchi depositati di Adobe Systems Incorporated.

I nomi di altri prodotti citati nel presente documento possono essere marchi delle rispettive società.

Hewlett-Packard Company declina ogni responsabilità per errori od omissioni tecniche o editoriali contenuti in questa guida, per danni accidentali o consequenziali risultanti dalla fornitura, dalle prestazioni o dall'uso di questo materiale. Le informazioni contenute nel presente documento sono fornite nello stato in cui si trovano ("as is") senza garanzie di nessun tipo comprese, senz'intento limitativo, garanzie implicite di commerciabilità o idoneità per scopi specifici e sono soggette a variazioni senza preavviso. Le garanzie sui prodotti HP sono definite nei certificati di garanzia allegati ai prodotti. Nulla di quanto qui contenuto potrà essere interpretato nel senso della costituzione di garanzie accessorie.

Il presente documento contiene informazioni proprietarie protette da copyright. Nessuna parte del documento può essere fotocopiata, riprodotta o tradotta in altra lingua senza la preventiva autorizzazione scritta di Hewlett-Packard Company.

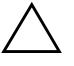

Ä **AVVERTENZA:** Il testo presentato in questo modo indica che la mancata osservanza delle istruzioni potrebbe comportare lesioni fisiche o addirittura la perdita della vita.

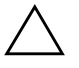

**ATTENZIONE:** Il testo presentato in questo modo indica che la mancata osservanza delle relative istruzioni può causare danni alle apparecchiature o perdite di informazioni.

#### **Guida Introduttiva**

HP Compaq Business Desktops Modello D530 Ultra-Slim Desktop Prima Edizione (Aprile 2003)

Numero di Parte del Documento: 325444-061

# **Sommario**

### **[Guida Introduttiva](#page-3-0)**

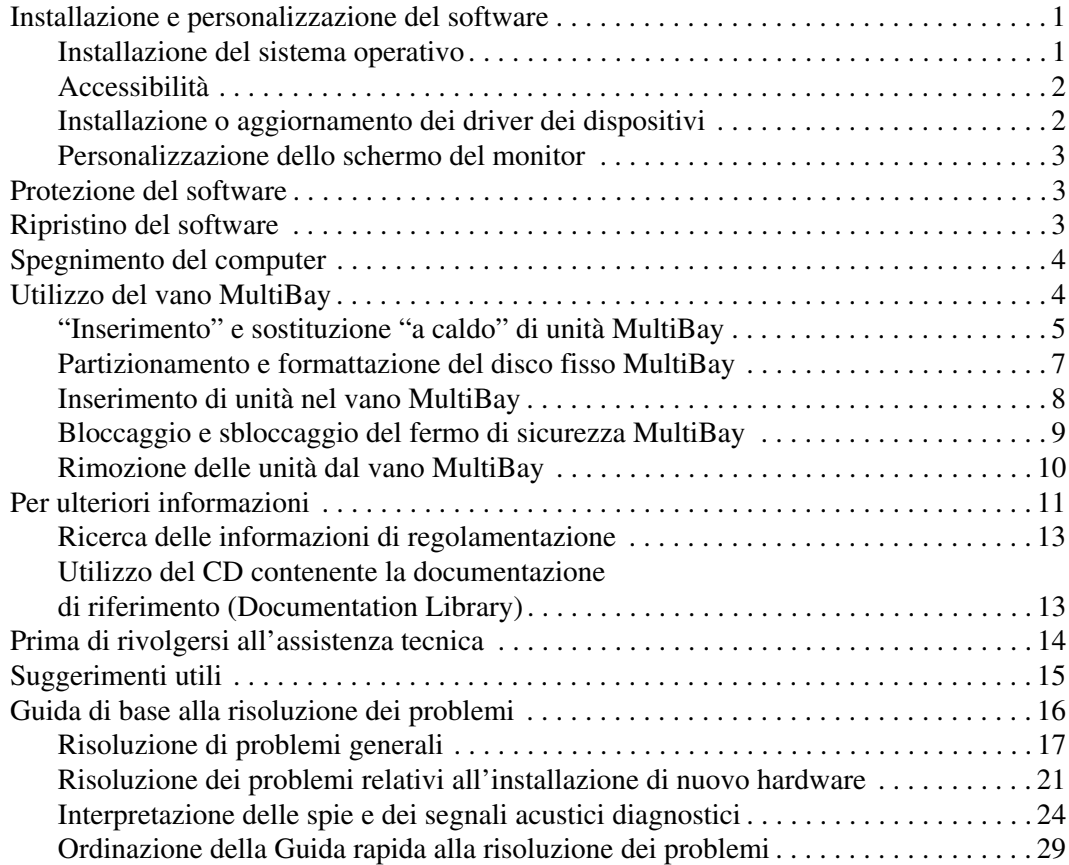

# **Guida Introduttiva**

# <span id="page-3-1"></span><span id="page-3-0"></span>**Installazione e personalizzazione del software**

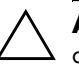

**ATTENZIONE:** Non aggiungere hardware opzionale o periferiche di terze parti al computer prima di aver installato il sistema operativo. Così facendo, potrebbero verificarsi errori e potrebbe essere impedita la corretta installazione del sistema operativo.

#### <span id="page-3-2"></span>**Installazione del sistema operativo**

Il sistema operativo si installa automaticamente, alla prima accensione del computer. A seconda del sistema operativo in uso, per l'installazione possono essere necessari dai 5 ai 10 minuti, Leggere attentamente e seguire le istruzioni a video per completare l'installazione.

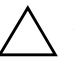

**ATTENZIONE:** Una volta avviata l'installazione automatica, NON SPEGNERE IL COMPUTER FINCHÉ LA STESSA NON È TERMINATA. Infatti, lo spegnimento del computer durante l'installazione può danneggiare il software in esecuzione sul computer o impedire che venga installato correttamente.

Se il computer non è stato fornito con un sistema operativo Microsoft, alcune parti della presente documentazione potrebbero non essere pertinenti. Per le istruzioni complete di installazione e configurazione del sistema operativo, consultare la documentazione del sistema operativo in dotazione al computer. Una volta installato il sistema operativo, ulteriori informazioni sono disponibili nella guida in linea.

### <span id="page-4-0"></span>**Accessibilità**

HP è impegnata nella progettazione di prodotti, servizi e programmi con migliorate caratteristiche di utilizzo ed accesso per tutti i clienti. I prodotti HP con Microsoft Windows XP preinstallato, o quelli XP Ready, vengono progettati espressamente in funzione dell'accessibilità e vengono collaudati con prodotti Assistive Technology di aziende leader in modo da garantire un accesso uniforme, in qualsiasi momento e in qualsiasi luogo, a chiunque.

### <span id="page-4-1"></span>**Installazione o aggiornamento dei driver dei dispositivi**

Quando si installano periferiche hardware opzionali una volta terminata l'installazione del sistema operativo, è necessario installare anche i driver per le singole periferiche.

Se viene richiesta la directory I386, sostituire il percorso con **C:\i386** oppure utilizzare il pulsante **Sfoglia** nella finestra di dialogo per individuare la cartella I386. Così facendo, il sistema operativo viene puntato ai driver corrispondenti.

Per ottenere il software di supporto aggiornato, compreso quello del sistema operativo, accedere a:

#### [www.hp.com/support](http://www.hp.com/support)

Per ottenere il software di supporto aggiornato è inoltre possibile abbonarsi al servizio di aggiornamento Compaq Support CD Kit utilizzando il modulo d'ordine Support Software Management disponibile nel seguente sito Web:

[http://www.compaq.com/support/files/desktops/us/](http://www.compaq.com/support/files/workstations/us/purchase.html) purchase.html

Questo sito fornisce anche informazioni sulle modalità di abbonamento.

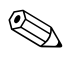

✎ Se il computer è dotato di masterizzatore ottico, è necessario installare l'applicazione idonea per poter effettuare operazioni di registrazione. A tal fine, fare doppio clic sull'icona **Setup Software** (Configurazione software) sul desktop o sul programma di avvio dell'applicazione e al prompt selezionare le opzioni Easy CD Creator e Direct CD.

### <span id="page-5-0"></span>**Personalizzazione dello schermo del monitor**

È possibile selezionare manualmente o modificare il modello del monitor, la velocità di refresh, la risoluzione dello schermo, l'impostazione dei colori, le dimensioni dei carattere e le impostazioni di risparmio energetico. A tal fine, fare clic col pulsante destro mouse sul desktop di Windows e scegliere Properietà per modificare le impostazioni di visualizzazione. Per ulteriori informazioni, consultare la documentazione in linea fornita con l'utility della scheda grafica o quella fornita con il monitor.

# <span id="page-5-1"></span>**Protezione del software**

Per proteggere il software da danni o perdita di dati, conservare una copia di backup di tutto il software, delle applicazioni del sistema, e relativi file, sul disco fisso. Per istruzioni su come effettuare copie di backup dei file di dati, consultare la documentazione relativa al sistema operativo in uso o all'utility di backup.

# <span id="page-5-2"></span>**Ripristino del software**

Per ripristinare il sistema operativo originale e il software pre-installato utilizzare il CD *Restore Plus!* ed eventuali altri CD forniti con il computer. Leggere attentamente e seguire le istruzioni fornite per la soluzione di ripristino in dotazione al computer.

Per domande relative al CD o in caso di problemi, rivolgersi all'assistenza clienti.

### <span id="page-6-0"></span>**Spegnimento del computer**

Per spegnere correttamente il computer, arrestare prima il software del sistema operativo. In Microsoft Windows XP Professional e Microsoft Windows 2000 Professional, fare clic su **Start > Chiudi sessione**. In Microsoft Windows XP Home, fare clic su **Start > Spegni il computer**. Il computer si spegne automaticamente.

A seconda del sistema operativo, premendo il pulsante di accensione si fa entrare il computer in modalità di consumo energetico ridotto o "standby" anziché attivare lo spegnimento automatico, il che consente di risparmiare energia senza chiudere le applicazioni software; in seguito, è possibile iniziare ad usare immediatamente il computer senza dover riavviare il sistema operativo e senza perdere alcun dato.

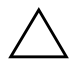

Ä **ATTENZIONE:** Forzare manualmente lo spegnimento del computer può provocare la perdita di dati.

Per spegnere il computer, premere e tenere premuto il pulsante di accensione per quattro secondi. Lo spegnimento manuale del computer, tuttavia, by-passa la condizione di stand-by e può provocare perdita di dati.

Per riconfigurare il pulsante di accensione sulla modalità di funzionamento On/Off, eseguire Computer Setup. Per ulteriori informazioni sull'utility Computer Setup consultare la *Guida di Computer Setup* sul CD *Documentation Library*.

# <span id="page-6-1"></span>**Utilizzo del vano MultiBay**

Si tratta di un alloggiamento speciale in cui vanno installate diverse unità opzionali da 12,7 mm:

- Unità CD-ROM MultiBay
- Unità CD-RW MultiBay
- Unità DVD-ROM MultiBay con software MPEG-2
- Unità combinata CD-RW/DVD-ROM MultiBay
- Unità a dischetti da 1,44 MB MultiBay
- Disco fisso SMART MultiBay

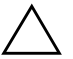

ATTENZIONE: Per impedire che dei dati vadano persi, e per evitare di danneggiare il computer o l'unità:

- Prima di maneggiare un'unità, accertarsi di aver scaricato l'energia elettrostatica. Quando si maneggia un'unità, evitare di toccare il connettore.
- Prima di trasportare, conservare o estrarre un'unità diversa dal disco fisso, assicurarsi che nessun supporto (dischetti, CD-ROM o DVD-ROM) si trovi nell'unità, e che il caricatore del supporto sia chiuso.
- Maneggiare l'unità con cura: non esercitare una forza eccessiva durante l'inserimento, non farla cadere e non premere sul coperchio superiore.
- Evitare di esporre il disco fisso a liquidi, temperature estreme o prodotti che generano campi magnetici, come monitor o altoparlanti.
- Se un'unità deve essere spedita, collocarla in un imballaggio con imbottitura a bolle o in una confezione protettiva adatta, che riporti l'etichetta "Fragile: Maneggiare con cura".

### <span id="page-7-0"></span>**"Inserimento" e sostituzione "a caldo" di unità MultiBay**

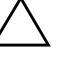

Ä **ATTENZIONE:** Per evitare danni al computer, all'unità ed agli eventuali dati in essa memorizzati: Se si tratta di un disco fisso, spegnere il computer. Non togliere il disco con il computer acceso o in standby. Per esser certi che il PC non si trovi in standby, accenderlo e spegnerlo.

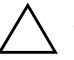

ATTENZIONE: Dopo aver inserito un'unità ottica con il computer acceso, riavviare il computer per verificare che l'unità ottica funzioni correttamente se utilizzano applicazioni software di registrazione, backup o riproduzione video.

Se sul computer sono installati Windows 2000 o Windows XP è possibile installare e disinstallare qualsiasi unità – tranne i dischi fissi – col computer acceso, spento o in standby.

In base all'impostazione predefinita, la funzione di sostituzione "a caldo", o "hot –swap" è disabilitata per l'unità a dischetti da 1,44 MB MultiBay. Per abilitarla procedere come segue:

- 1. Accendere o riavviare il computer. Se si è in Windows, fare clic su **Start/Avvio** > **Chiudi sessione** > **Riavvia il sistema**.
- 2. Quando nell'angolo in basso a destra dello schermo viene visualizzato il messaggio **F10 = Setup** premere il tasto **F10**.

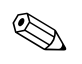

Se non si preme **F10** mentre il messaggio è visualizzato, si dovrà riavviare il computer e poi riaccenderlo per accedere all'utility.

- 3. Selezionare la lingua dall'elenco e premere il tasto **Invio**. Nel menu Utility di Computer Setup è possibile scegliere tra cinque titoli: File, Storage (Memorizzazione), Security (Sicurezza), Power (Alimentazione) e Advanced (Avanzate).
- 4. Con i tasti freccia selezionare **Advanced** > **Power-on Options** (Opzioni di alimentazione avanzate) > **Hot-Pluggable MB Floppy** (Unità floppy MB tipo hot plug) e fare clic su **Enable** (Abilita).
- 5. Per applicare e salvare le modifiche, fare clic su **File** > **Save Changes** (Salva modifiche) **ed Exit** (Esci).

Per ulteriori informazioni sull'utilizzo di Computer Setup consultare la *Guida dell'utility Computer Setup (F10)*.

### <span id="page-9-0"></span>**Partizionamento e formattazione del disco fisso MultiBay**

- 1. Uscire da tutte le applicazioni software, uscire dal sistema operativo e spegnere il computer.
- 2. Inserire il disco fisso nel MultiBay. Per ulteriori informazioni vedere ["Inserimento di unità nel vano MultiBay".](#page-10-0)
- 3. Accendere il computer. Seguire le istruzioni fornite qui di seguito per il sistema operativo in uso:

#### **Windows 2000 Professional**

- 1. Fare clic col pulsante destro del mouse sull'icona **Risorse del computer**, quindi scegliere **Gestione** > **Gestione disco**.
- 2. Selezionare il disco fisso MultiBay.
- 3. Nel menu **Partizione** fare clic sul comando **Crea**. Leggere e rispondere ai messaggi a video.

Per ulteriori informazioni consultare la guida in linea di Microsoft Management Console (fare clic su **Action** > **Help** mentre Management Console è in funzione).

#### **Windows XP Professional**

- 1. Fare clic su **Start**.
- 2. Fare clic col pulsante destro del mouse su **Risorse del computer** e scegliere **Gestione**.
- 3. Fare clic su **Archiviazione**, quindi su **Gestione disco**.
- 4. Selezionare il disco fisso MultiBay.
- 5. Fare clic col pulsante destro del mouse sul disco fisso MultiBay e scegliere **Partizione**. Leggere e rispondere ai messaggi a video.

Per ulteriori informazioni consultare la Guida in linea (fare clic su  $A$ **zione**  $>$  ?).

#### <span id="page-10-0"></span>**Inserimento di unità nel vano MultiBay**

- 1. Per installare o disinstallare un disco fisso uscire da tutte le applicazioni software, uscire dal sistema operativo e spegnere il computer.
- 2. Togliere dall'unità tutti i supporti rimovibili, come i compact disc.
- 3. Con la parte superiore dell'unità rivolta verso l'alto (o verso sinistra, se il computer è in configurazione minitower) ed il connettore della stessa rivolto verso il PC, inserire l'unità nel vano MultiBay e premere con decisione in modo da innestare perfettamente il connettore elettrico.
- 4. Dopo aver inserito un'unità ottica con il computer acceso, riavviare il computer per verificare che l'unità ottica funzioni correttamente se utilizzano applicazioni software di registrazione, backup o riproduzione video.
- 5. Bloccare il fermo di sicurezza del MultiBay. Per ulteriori informazioni vedere ["Bloccaggio e sbloccaggio del fermo](#page-11-0)  [di sicurezza MultiBay".](#page-11-0)

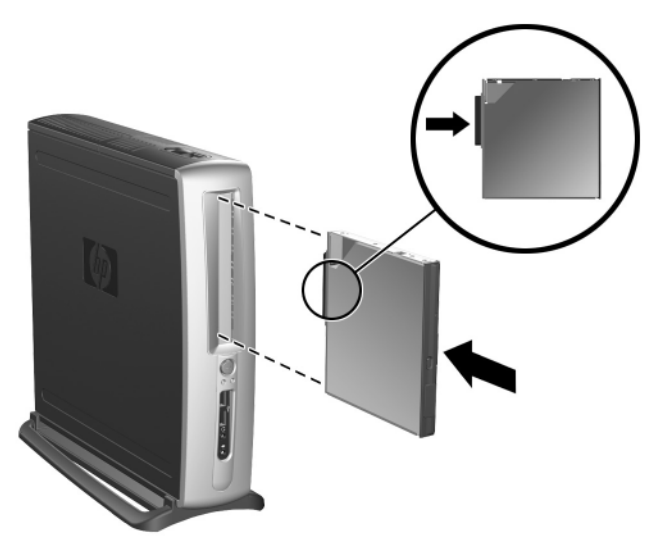

*Inserimento di unità nel vano MultiBay*

Se la periferica non si avvia, verificare che tutti i driver occorrenti siano stati installati nel sistema. Se non sono presenti è possibile scaricarli gratuitamente dal sito Web HP all'indirizzo www.hp.com.

### <span id="page-11-0"></span>**Bloccaggio e sbloccaggio del fermo di sicurezza MultiBay**

Se bloccato, il dispositivo di sicurezza MultiBay disabilita la leva di espulsione MultiBay, rendendo pertanto impossibile rimuovere un'unità installata nel MultiBay.

- 1. Per fissare un'unità nel MultiBay è necessario togliere prima il pannello d'accesso superiore. Per ulteriori informazioni consultare la *Guida di riferimento hardware* sul *Documentation Library.*
- 2. Far scorrere il dispositivo di fermo verso la parte posteriore del computer finché non è bloccato.

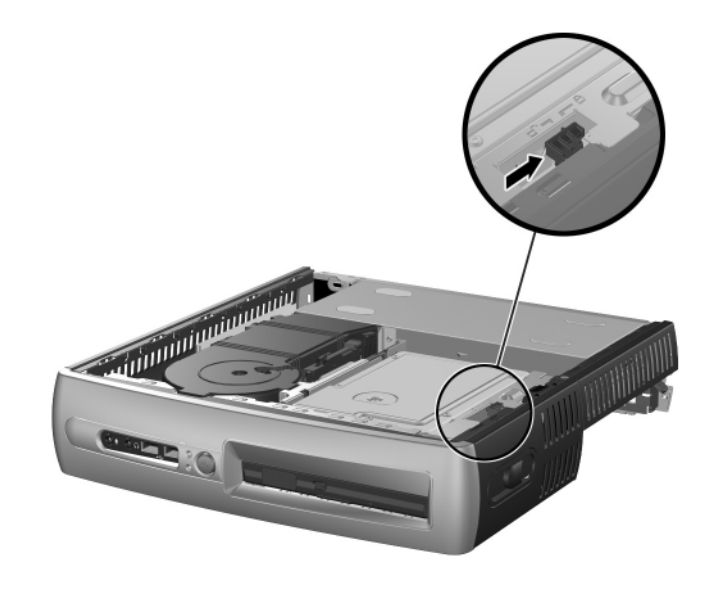

*Bloccaggio del fermo di sicurezza MultiBay* 

- 1. Per liberare il dispositivo di sicurezza MultiBay è necessario togliere prima il pannello d'accesso superiore. Per ulteriori informazioni consultare la *Guida di riferimento hardware* sul *Documentation Library.*
- 2. Sollevare la linguetta del fermo e far scorrere il medesimo verso la parte anteriore del computer fino a sbloccarlo.

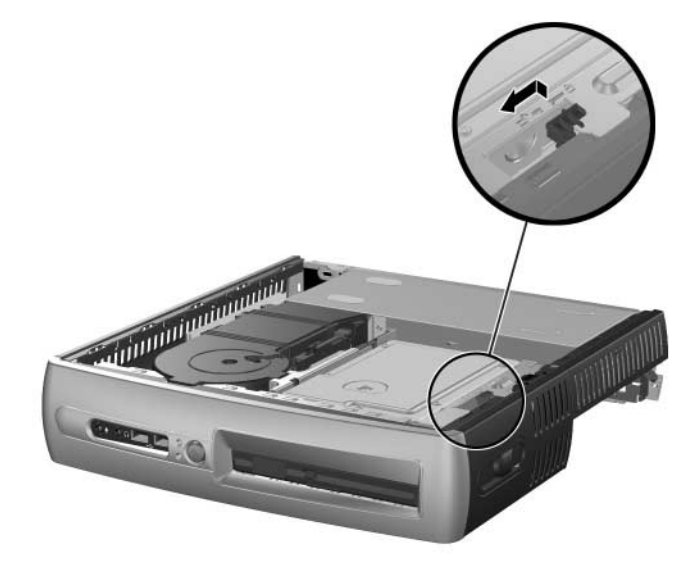

*Sbloccaggio del fermo di sicurezza MultiBay* 

### <span id="page-12-0"></span>**Rimozione delle unità dal vano MultiBay**

- 1. Per installare o disinstallare un disco fisso uscire da tutte le applicazioni software, uscire dal sistema operativo e spegnere il computer.
- 2. Sbloccare il fermo di sicurezza MultiBay, se bloccato. Per ulteriori informazioni vedere ["Bloccaggio e sbloccaggio del](#page-11-0)  [fermo di sicurezza MultiBay".](#page-11-0)
- 3. Prima di togliere un'unità ottica o a dischetti, arrestarla tramite l'icona **Safely Remove Hardware** (Rimozione sicura dell'hardware) sulla barra delle applicazioni di Windows XP o l'icona **Unplug or Eject Hardware** (Scollegamento o eliminazione hardware) sulla barra delle applicazioni di Windows 2000.

4. Tirare la levetta di espulsione in direzione della parte anteriore del computer  $\bullet$  per estrarre l'unità dal MultiBay  $\bullet$ .

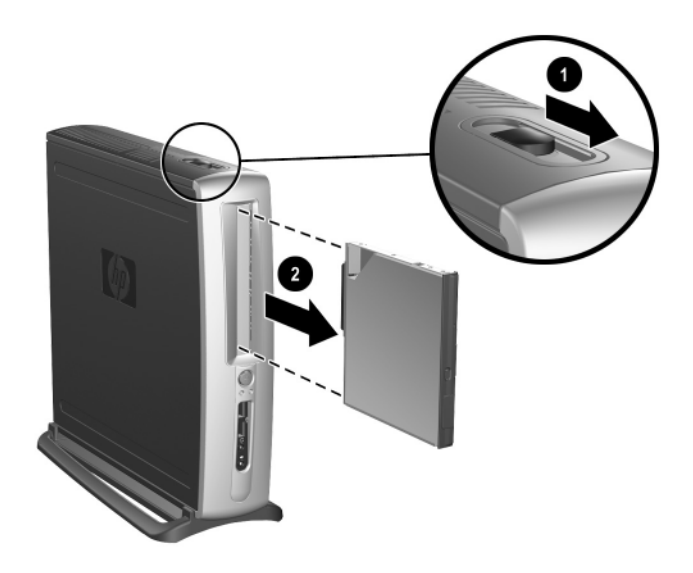

*Rimozione delle unità dal vano MultiBay*

# <span id="page-13-0"></span>**Per ulteriori informazioni**

Per informazioni su ulteriori prodotti – in formato PDF – consultare il CD *Documentation Library* CD. Il CD contiene le seguenti pubblicazioni:

- *Installazione rapida* (disponibile su carta e in formato Adobe Acrobat PDF sul CD della documentazione). Contiene istruzioni sul collegamento di computer e periferiche.
- *Guida introduttiva* (disponibile su carta e in formato PDF sul CD della documentazione). Consente di configurare il software fornito di fabbrica; comprende inoltre informazioni sulla risoluzione dei problemi principali che potrebbero verificarsi nelle fasi di avvio iniziali.
- *Guida di riferimento hardware* (PDF sul CD della documentazione). Contiene una presentazione generale dei prodotti hardware e delle istruzioni per l'aggiornamento di questa serie di computer, nonché informazioni su memoria, alimentazione e batterie RTC.
- *Guida dell'utility Computer Setup (F10)* (PDF sul CD della documentazione). Contiene istruzioni sull'utilizzo di questo strumento per riconfigurare o modificare impostazioni predefinite a fini di manutenzione o in fase di installazione di nuove periferiche hardware.
- *Guida di Desktop Management* (PDF sul CD della documentazione). Contiene definizioni ed istruzioni sulle modalità di sicurezza e sulle funzioni Intelligent Manageability preinstallate su alcuni modelli.
- *Guida alle comunicazioni di rete e Internet* (PDF sul CD della documentazione). Contiene informazioni di base sulle reti ed istruzioni sull'installazione di driver di periferiche e l'utilizzo delle funzioni per schede di rete preinstallate su determinati modelli; contiene inoltre informazioni relativamente ai provider (ISP) e all'utilizzo di Internet.
- *Guida alla risoluzione dei problemi* (PDF sul CD della documentazione). Si tratta di una guida completa per i clienti contenente consigli utili per la risoluzione dei problemi relativi al computer in uso ed indica le possibili condizioni in cui si possono manifestare problemi hardware e software. Contiene inoltre informazioni sui codici diagnostici e sull'utilizzo di Computer Diagnostics for Windows.
- *Guida alle informazioni di sicurezza e regolamentazione* (PDF sul CD della documentazione). Contiene informazioni relative a sicurezza e regolamentazione in conformità alle normative statunitensi, canadesi e di vari altri paesi.

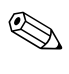

Se il computer non è dotato di unità CD-ROM, è possibile scaricare la documentazione necessaria dal sito [http://www.hp.com.](http://www.compaq.com/support) Fare clic su **support & drivers > Compaq reference library**.

### <span id="page-15-0"></span>**Ricerca delle informazioni di regolamentazione**

Il computer è un dispositivo digitale di classe B, conforme alla Parte 15 delle Norme FCC. Per informazioni sulla classe B consultare la guida *Safety & Regulatory Information* (Informazioni di sicurezza e regolamentazione) sul CD *Documentation Library*.

#### <span id="page-15-1"></span>**Utilizzo del CD contenente la documentazione di riferimento (Documentation Library)**

1. Inserire il CD nell'unità CD-ROM.

La verifica delle impostazioni internazionali di Windows sul CD potrebbe richiedere un certo tempo. Se sul computer non si trovano versioni recenti di Adobe Acrobat o Acrobat Reader è possibile installare il software automaticamente dal CD.

2. Leggere e seguire le indicazioni per completare l'installazione.

Il menu e i titoli vengono visualizzati nella lingua scelta in sede di configurazione del sistema o specificata in seguito nelle Impostazioni internazionali di Windows. Se le impostazioni internazionali non corrispondono alle lingue supportate sul CD, il menu e i volumi vengono visualizzati in inglese.

3. Fare clic sul titolo del documento da leggere.

Se non si ha attività dell'unità CD-ROM per due o più minuti, ciò probabilmente significa che nel computer non è abilitato il programma di esecuzione automatica.

Per eseguire il CD *Documentation Library* se ciò **non** avviene automaticamente:

- 1. Fare clic su **Start > Esegui**.
- 2. Digitare:

#### **X:\DocLib.exe**

(dove **X** è la lettera identificatrice dell'unità CD-ROM)

3. Fare clic su **OK**.

Se il computer utilizza un sistema operativo Linux, il CD *Documentation Library* non viene eseguito automaticamente. Per trovare ulteriore documentazione sull'hardware per il computer, cercare nella cartella HelpFiles sul CD. Per visualizzare i documenti presenti sul CD, scaricare ed installare Adobe Acrobat Reader per Linux da www.adobe.com.

# <span id="page-16-0"></span>**Prima di rivolgersi all'assistenza tecnica**

In caso di problemi con il computer, prima di rivolgersi all'assistenza tecnica, provare le seguenti soluzioni.

- Osservare i LED lampeggianti sul pannello anteriore del computer, ognuno di essi si riferisce ad uno specifico problema. Per i dettagli consultare ["Interpretazione delle spie e dei segnali acustici](#page-26-0)  [diagnostici"](#page-26-0) nella presente guida.
- Se lo schermo è bianco, collegare il monitor ad un'altra porta video del computer, se disponibile, oppure provare a sostituire il monitor con uno sicuramente funzionante.
- Se si sta lavorando in rete, collegare un altro computer con un cavo diverso alla connessione di rete. Potrebbe esserci un problema a livello di connettore o cavo di rete.
- Se di recente sono stati aggiunti nuovi componenti hardware, toglierli e vedere se il computer funziona.
- Se di recente è stato installato nuovo software, disinstallarlo e vedere se il computer funziona.
- Per ulteriori consigli generici consultare la sezione "Suggerimenti" [utili"](#page-17-0) in questa guida.
- Per informazioni più dettagliate consultare la *Guida alla risoluzione dei problemi* sul CD *Documentation Library.*
- Visitare l'esauriente sito Web dell'assistenza tecnica in linea su

<http://wwss1pro.compaq.com/support/home/index.asp>

■ Eseguire Restore Plus! da CD.

Se il problema persiste ed è necessario rivolgersi all'assistenza tecnica (1-800-652-6672), osservare le seguenti indicazioni per esser certi che la chiamata venga gestita correttamente:

- Porsi davanti al computer.
- Prima di chiamare, annotare i numeri di serie di computer e monitor e tenerli a portata di mano.
- Prendere tutto il tempo necessario per spiegare il problema al tecnico dell'assistenza e farsi dare indicazioni in merito.

✎ Per informazioni sulle vendite ed estensioni della garanzia (CarePaqs) telefonare al numero 1-800-282-6672.

# <span id="page-17-0"></span>**Suggerimenti utili**

In caso di problemi di leggera entità con il computer, il monitor o il software, consultare l'elenco seguente contenente suggerimenti di carattere generale, prima di intraprendere qualunque tipo di azione:

- Verificare che il computer e il monitor siano collegati a una presa elettrica funzionante.
- Verificare che il selettore di tensione sia impostato sul valore giusto (115 V o 230 V).
- Verificare che il computer sia acceso e che la spia verde sia illuminata.
- Verificare che il monitor sia acceso e che la spia verde sia illuminata.
- Osservare eventuali LED lampeggianti sul pannello anteriore del computer. Ad ogni spia lampeggiante è associato un codice d'errore che consente di individuare il problema. Per informazioni più dettagliate consultare l'Appendice A alla *Guida alla risoluzione dei problemi* sul CD *Documentation Library.*
- Aumentare la luminosità e il contrasto con gli appositi tasti di regolazione se il monitor è scuro.
- Premere e mantenere premuto un tasto. Se il sistema emette un suono, significa che la tastiera funziona correttamente.
- Controllare attentamente i cavi per individuare eventuali collegamenti allentati o non corretti.
- Riattivare il computer premendo un tasto qualsiasi sulla tastiera o il pulsante di accensione. Se il sistema rimane in modalità di attesa, spegnere il computer premendo e tenendo premuto il pulsante di accensione per almeno quattro secondi, quindi premerlo un'altra volta per riavviare il computer. Se il sistema non si spegne, scollegare il cavo d'alimentazione, attendere alcuni secondi, quindi ricollegarlo. Se il sistema non si riavvia automaticamente, premere il pulsante d'accensione per avviare il computer.
- Riconfigurare il computer dopo aver installato una scheda di espansione non Plug and Play o altre opzioni. Per istruzioni vedere ["Risoluzione dei problemi relativi all'installazione](#page-23-0)  [di nuovo hardware".](#page-23-0)
- Accertarsi che siano stati installati i driver necessari. Ad esempio, se si desidera utilizzare una stampante è necessario installare l'apposito driver.
- Togliere tutti i dischetti dal sistema prima di accenderlo.
- Se è installato un sistema operativo diverso da quello installato di fabbrica, verificare che sia supportato dal sistema in uso.
- Se il computer dispone di più sorgenti video (integrata, PCI o schede AGP) installate (video integrato solo su determinati modelli) e di un unico monitor, il monitor deve essere collegato al connettore corrispondente sulla sorgente selezionata come scheda VGA principale. Durante l'avvio, gli altri connettori del monitor sono disabilitati; se il monitor è collegato ad una di queste porte, non funziona. In Computer (F10) Setup è possibile selezionare la sorgente VGA predefinita.

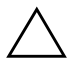

Ä **ATTENZIONE:** Se il computer è alimentato da un alimentatore CA, la scheda di sistema è sempre sotto tensione. Prima di aprire il computer, scollegare il cavo d'alimentazione onde evitare danni alla scheda di sistema e ad altri componenti.

# <span id="page-18-0"></span>**Guida di base alla risoluzione dei problemi**

La presente sezione tratta i problemi che potrebbero verificarsi nelle fasi iniziali del processo di avvio. Una esauriente *Guida alla risoluzione dei problemi* è disponibile sul CD *Documentation Library* e nella documentazione di riferimento sul seguente sito Web:

[http://www.hp.com/support.](http://www.compaq.com/support)

### <span id="page-19-0"></span>**Risoluzione di problemi generali**

I problemi generali descritti nella presente sezione dovrebbero essere di facile risoluzione. Se tuttavia un problema persiste e non si è in grado di risolverlo o non si è capaci di eseguire le operazioni richieste, è opportuno rivolgersi ad un concessionario o ad un rivenditore autorizzato.

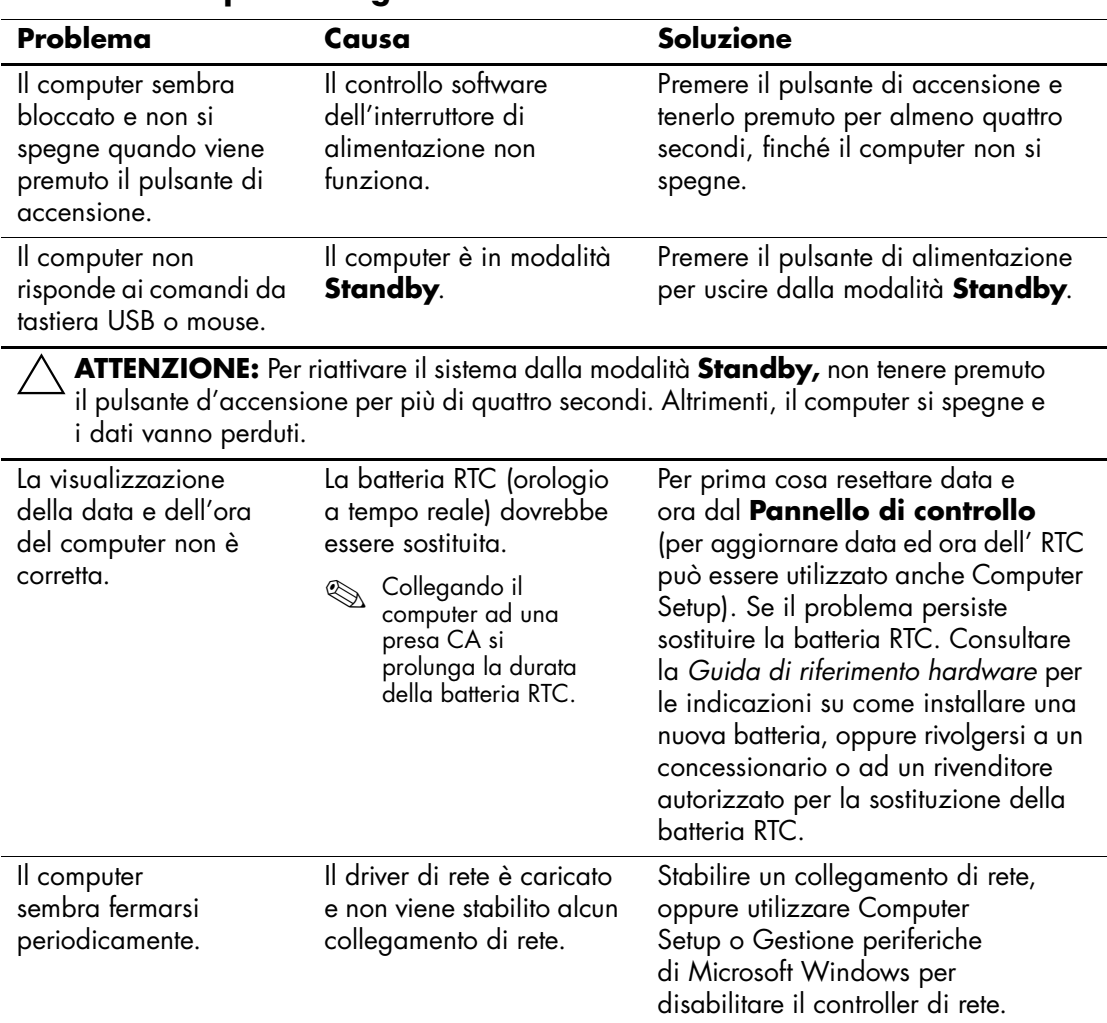

#### **Risoluzione di problemi generali**

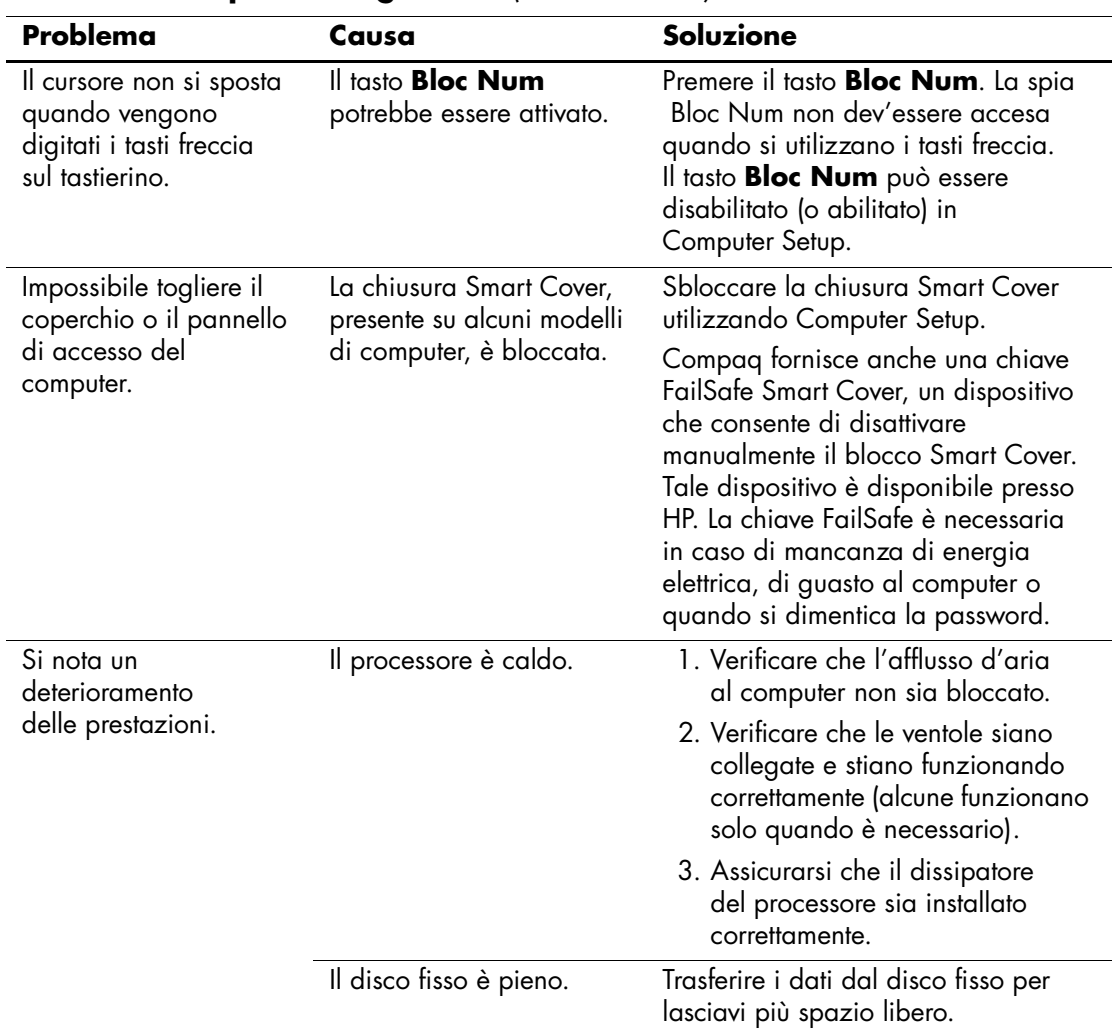

### **Risoluzione di problemi generali** *(Continuazione)*

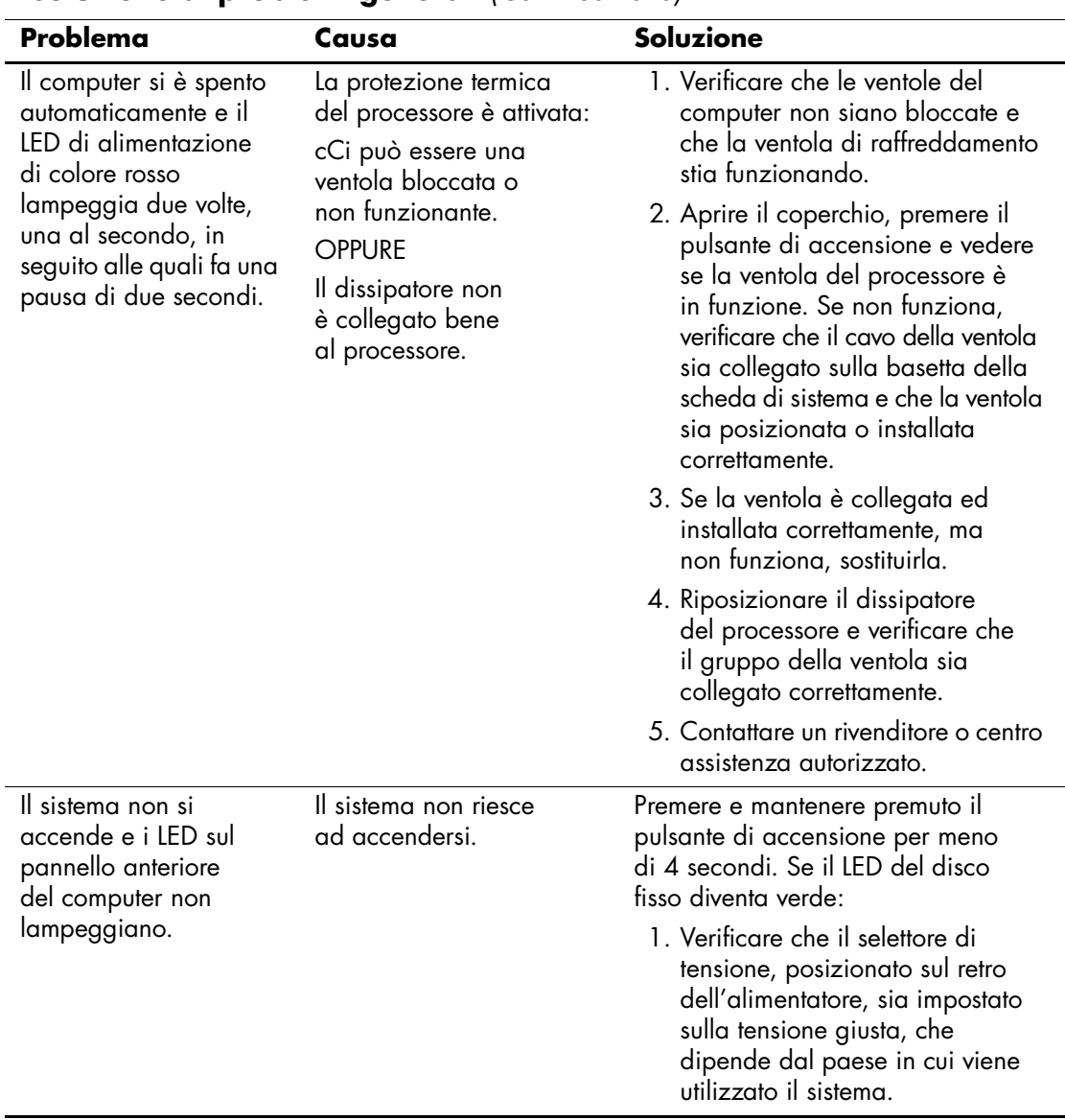

#### **Risoluzione di problemi generali** *(Continuazione)*

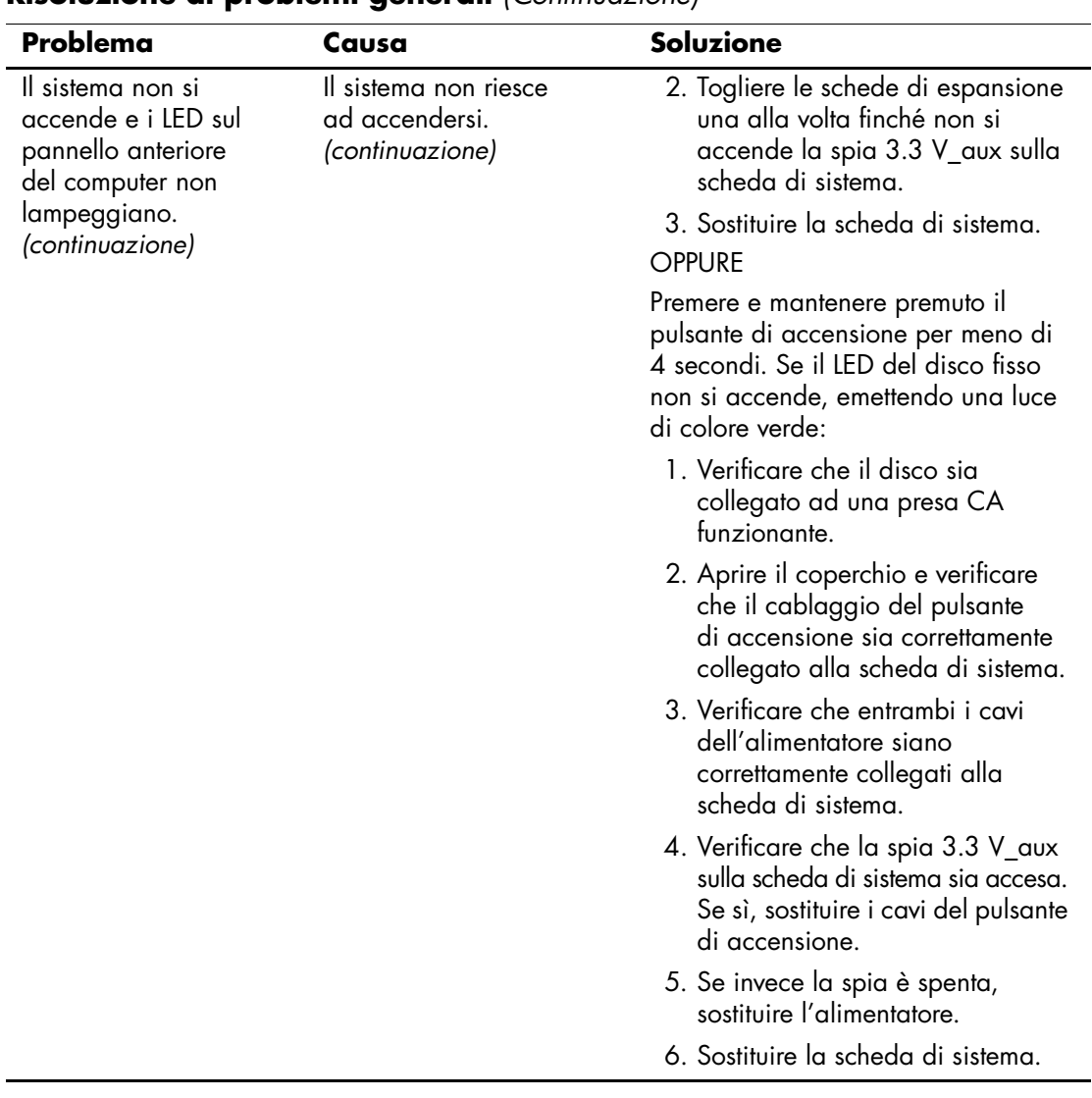

### **Risoluzione di problemi generali** *(Continuazione)*

### <span id="page-23-0"></span>**Risoluzione dei problemi relativi all'installazione di nuovo hardware**

Potrebbe essere necessario riconfigurare il computer quando si installano o disinstallano componenti hardware o una seconda unità floppy. Quando viene installata una periferica Plug and Play, Windows 2000 e Windows XP la riconoscono automaticamente e configurano il computer. In presenza di dispositivi non plug and play è necessario riconfigurare il computer al termine dell'installazione del nuovo hardware. In Windows 2000, selezionare l'icona **Nuovo hardware** nel Pannello di controllo (in Windows XP, utilizzare la **Installazione guidata hardware**) e seguire le istruzioni a video.

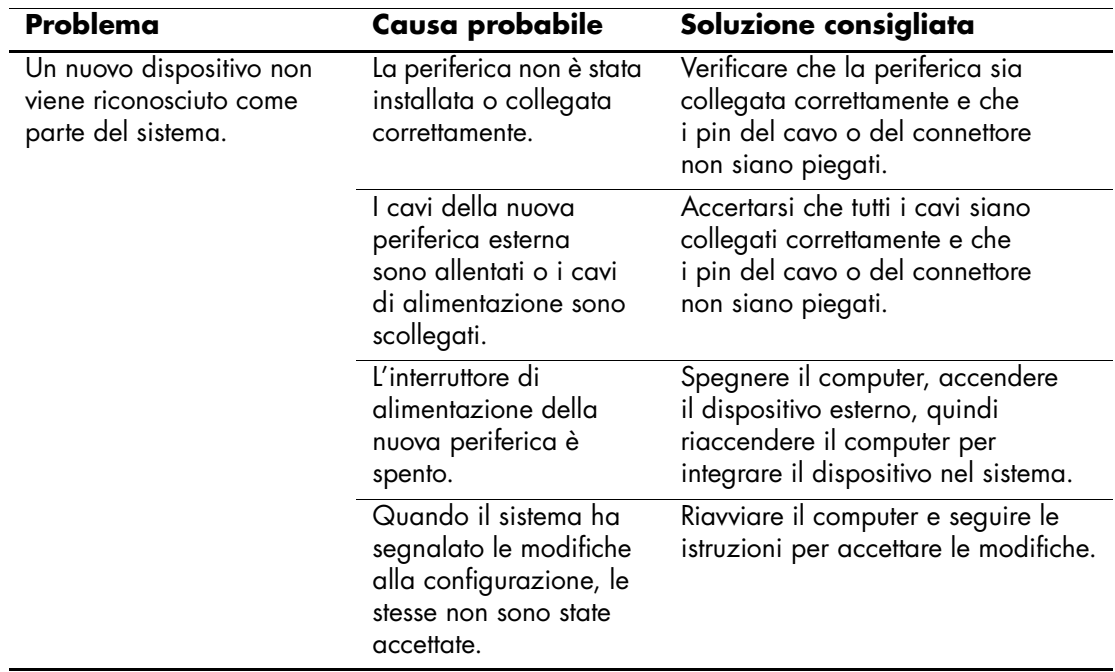

#### **Risoluzione dei problemi relativi all'installazione hardware**

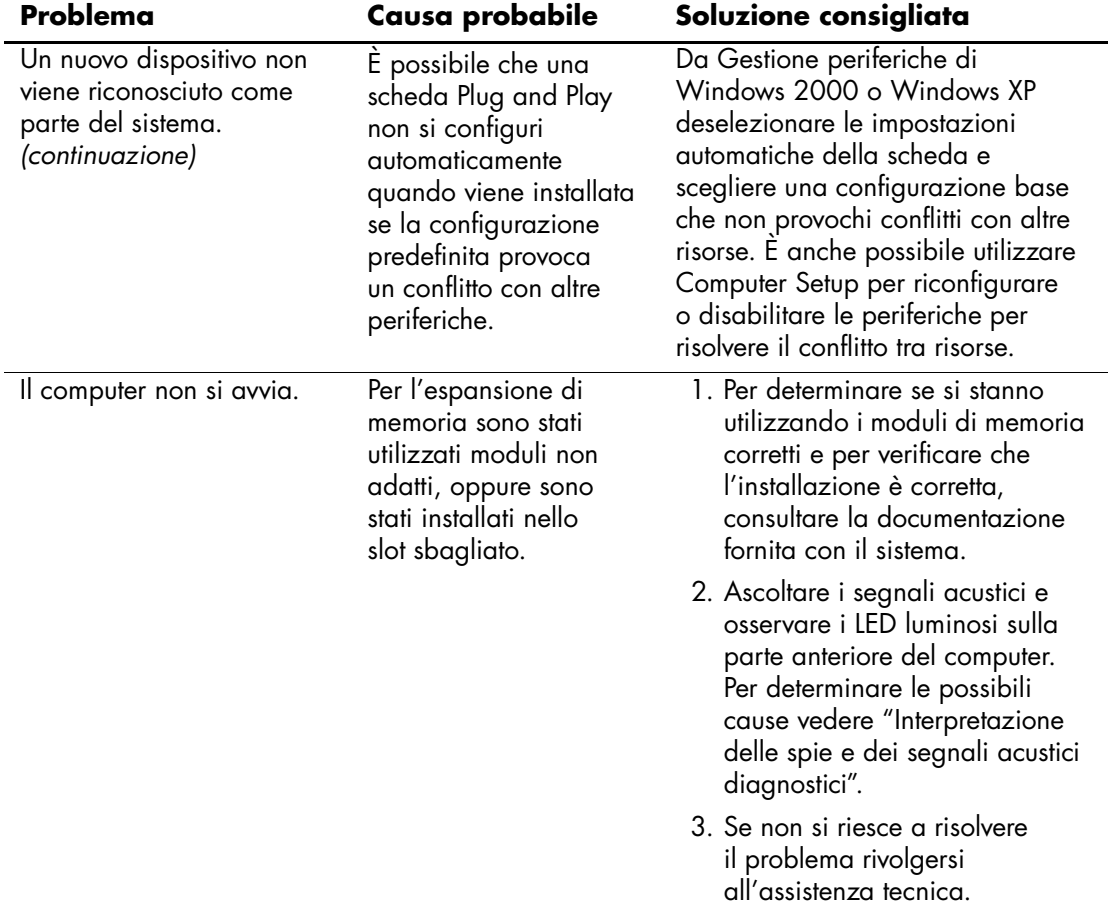

### **Risoluzione dei problemi relativi all'installazione hardware**

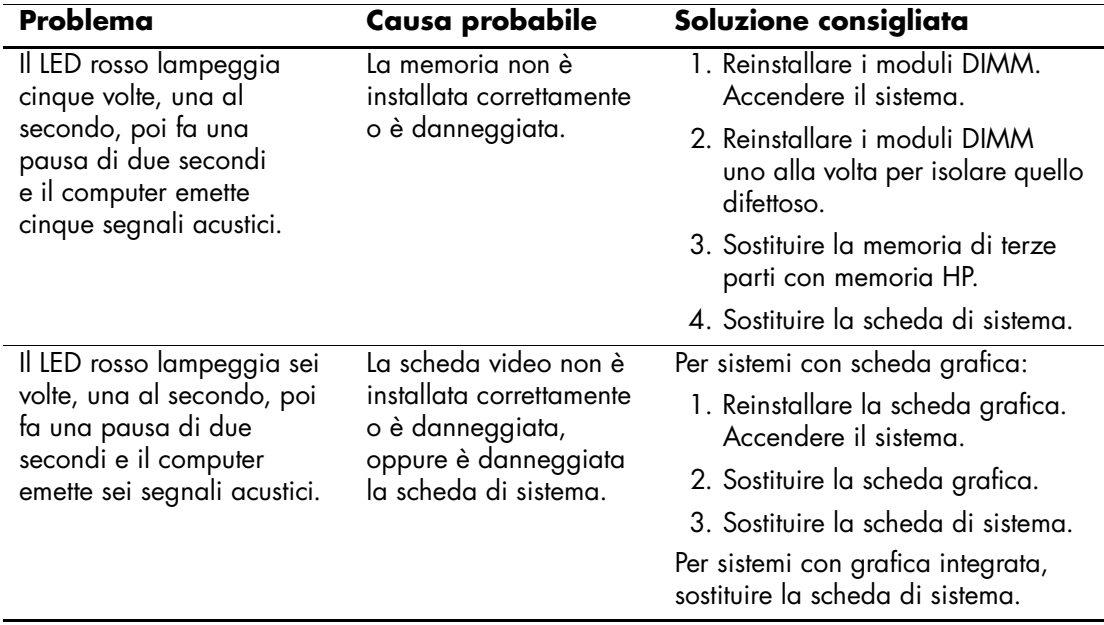

### **Risoluzione dei problemi relativi all'installazione hardware**

### <span id="page-26-0"></span>**Interpretazione delle spie e dei segnali acustici diagnostici**

In questa sezione vengono presentati i codici dei LED sul pannello anteriore e dei segnali acustici che possono verificarsi prima o durante la fase di POST ai quali non è necessariamente associato un codice di errore o un messaggio di testo.

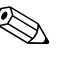

✎ Se si vedono LED lampeggianti su una tastiera PS/2, osservare quelli sul pannello frontale del computer e ricercare nella seguente tabella i codici relativi ai LED sul pannello frontale.

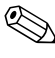

✎ Le azioni consigliate nella seguente tabella sono elencate nell'ordine di esecuzione raccomandato.

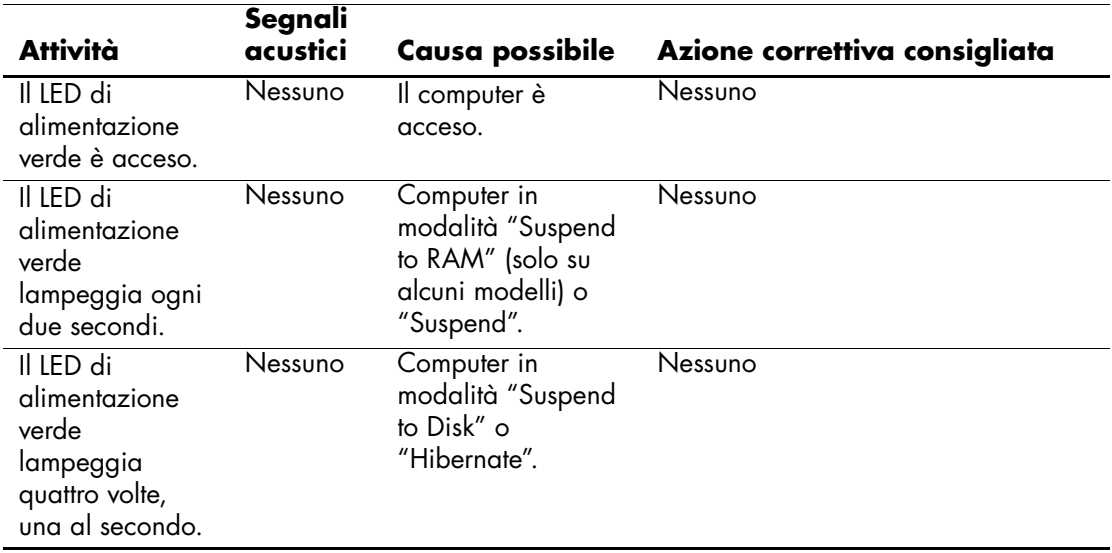

#### **LED pannello frontale diagnostica e codici segnali acustici**

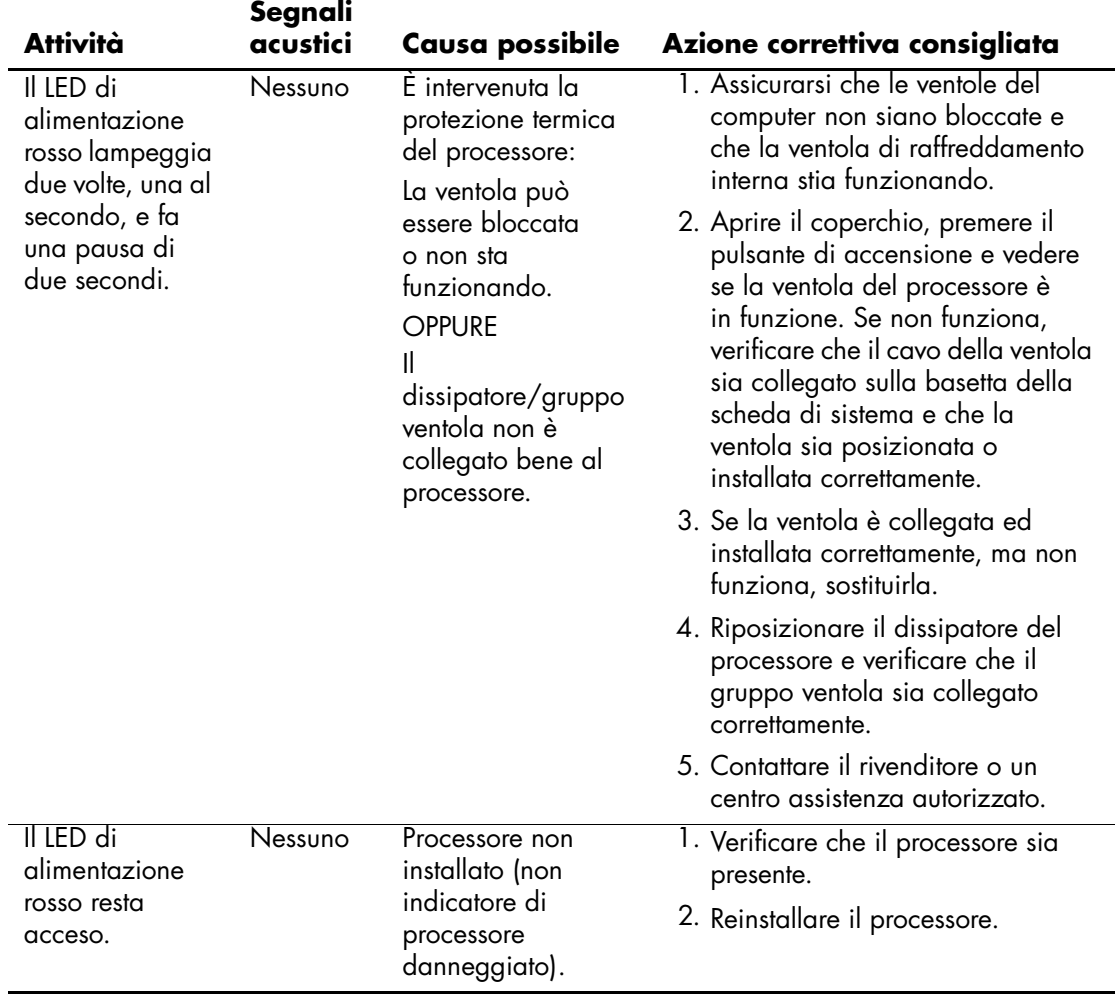

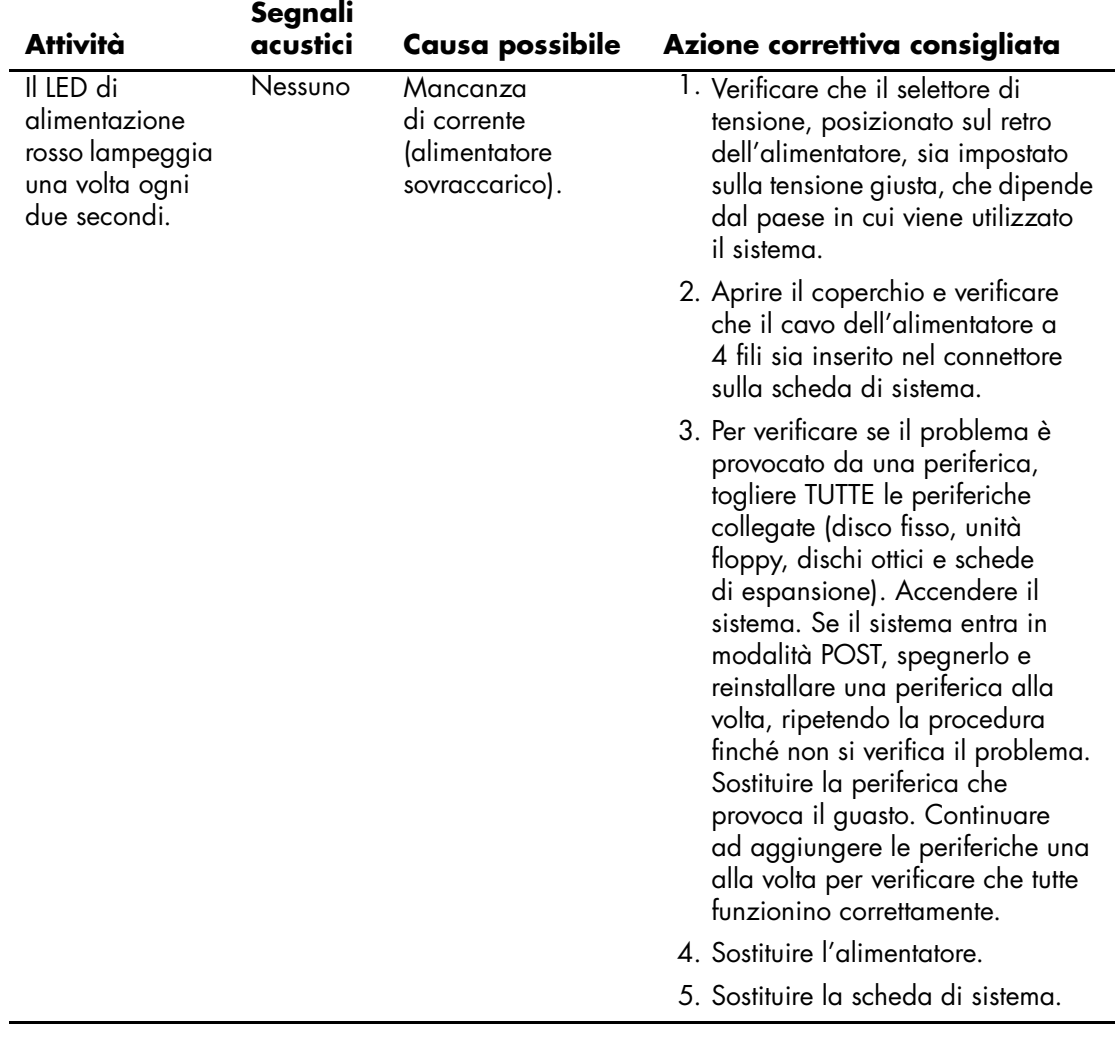

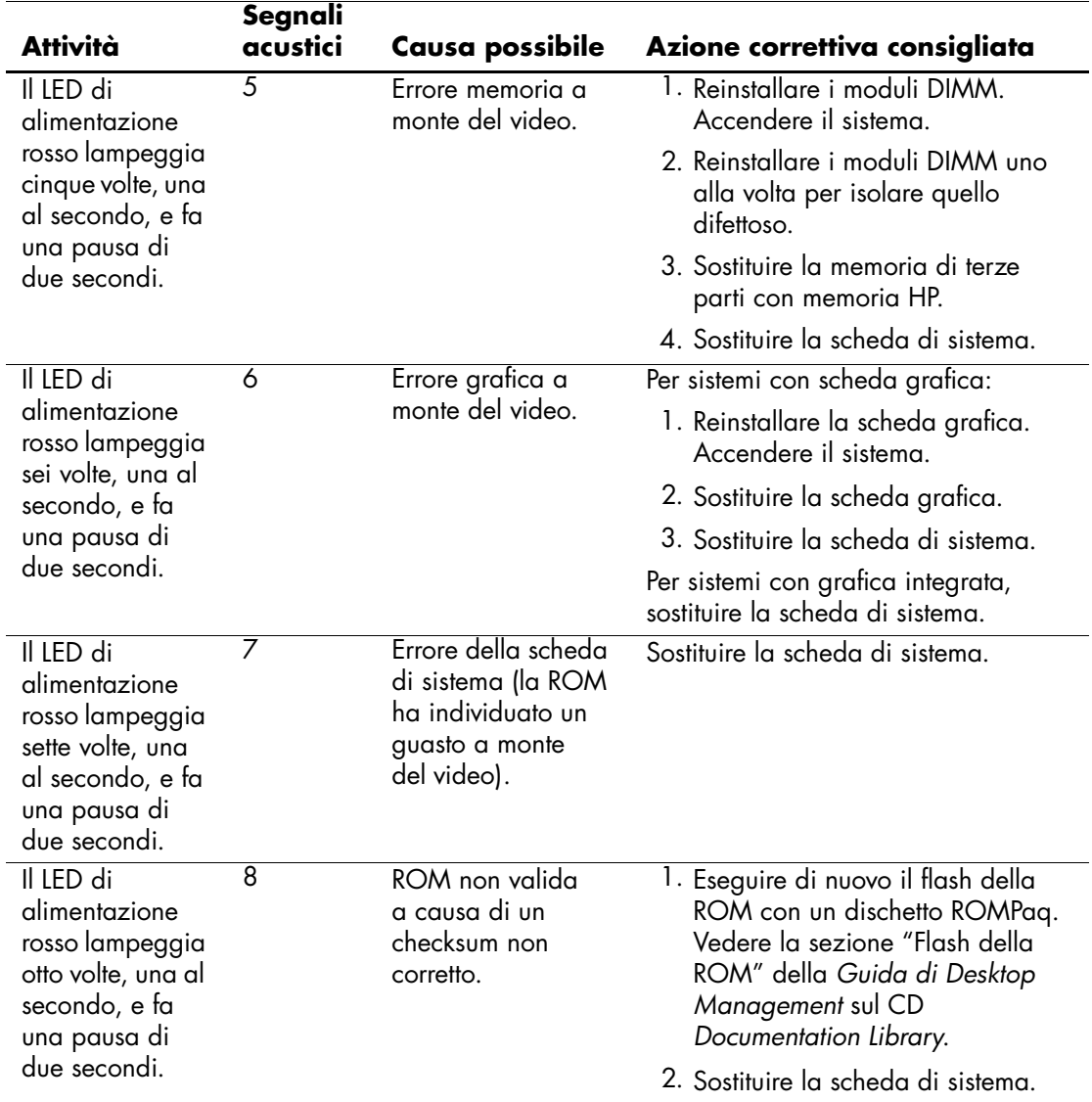

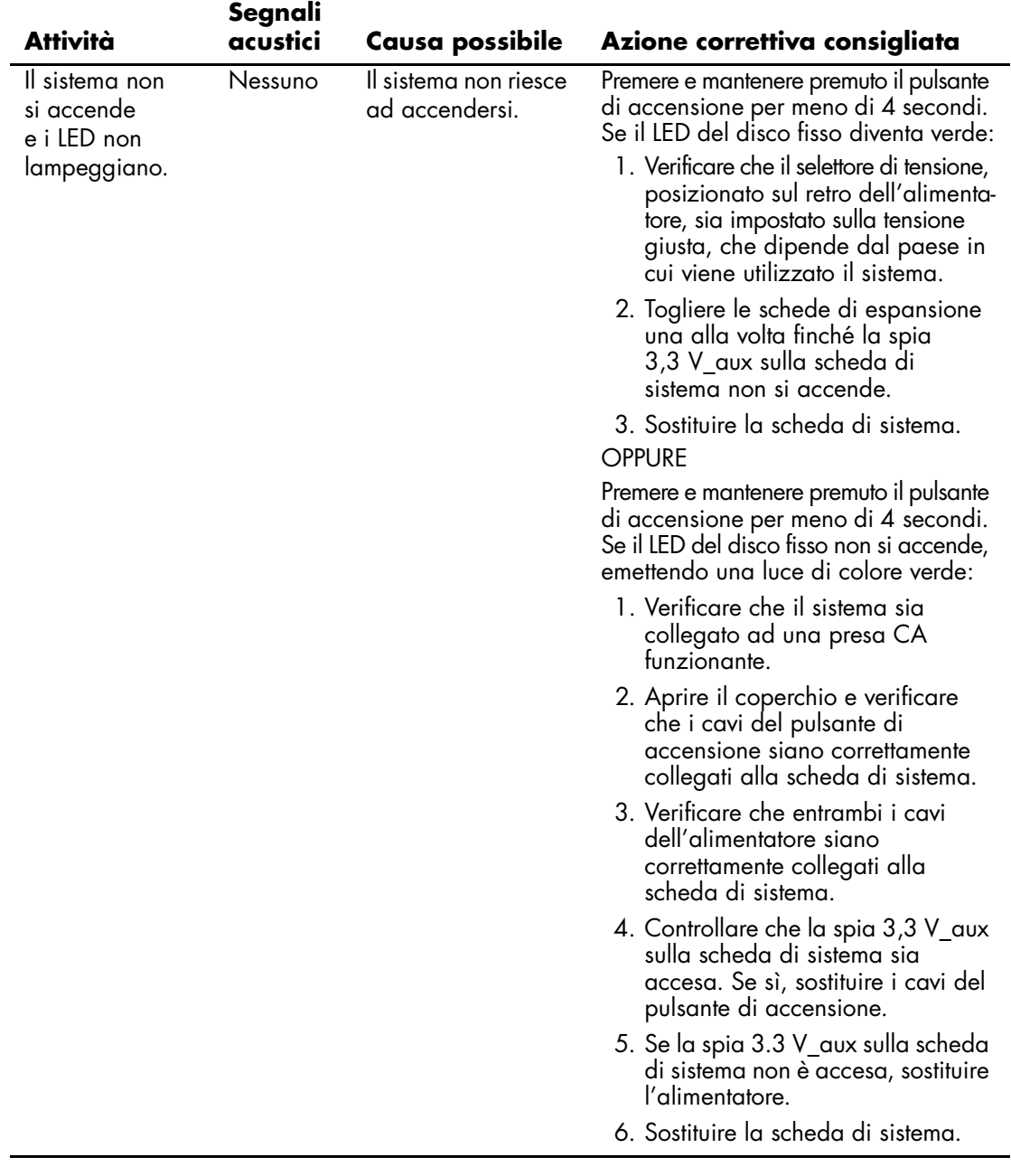

#### <span id="page-31-0"></span>**Ordinazione della Guida rapida alla risoluzione dei problemi**

È anche possibile acquistare una *Guida rapida alla risoluzione dei problemi* contenente intuitivi diagrammi di flusso molto utili nelle fasi di debug. La presente guida è stata scritta per i centri assistenza autorizzati e contiene alcune operazioni che potrebbero non rientrare nel bagaglio di competenze tecniche di alcuni utenti. L'esecuzione di determinati processi indicati nella guida in modo non corretto potrebbe danneggiare il computer e/o invalidare la garanzia. Se non si è sicuri della propria capacità di eseguire determinate operazioni, o se si teme di invalidare la garanzia, rivolgersi ad un concessionario o ad un centro assistenza autorizzato prima di intraprendere qualsiasi intervento correttivo.

Per ordinare la *Guida rapida alla risoluzione dei problemi* utilizzare i seguenti codici:

- Codice 153837-001 per copie singole
- Codice 153838-001 per multipli di cinque

Concessionari, rivenditori e centri assistenza autorizzati devono utilizzare la normale procedura di ordinazione ricambi. Da USA e Canada telefonare al numero 1-800-952-7689. Negli altri paesi rivolgersi alla sede HP locale per conoscere la disponibilità.